## **外国送金事前申込サービスご利用手順書**

本サービスは、外国送金依頼書の内容をお客様のパソコン、タブレット、スマートフォンを使って外国送金依頼の 事前申込ができるサービスです。

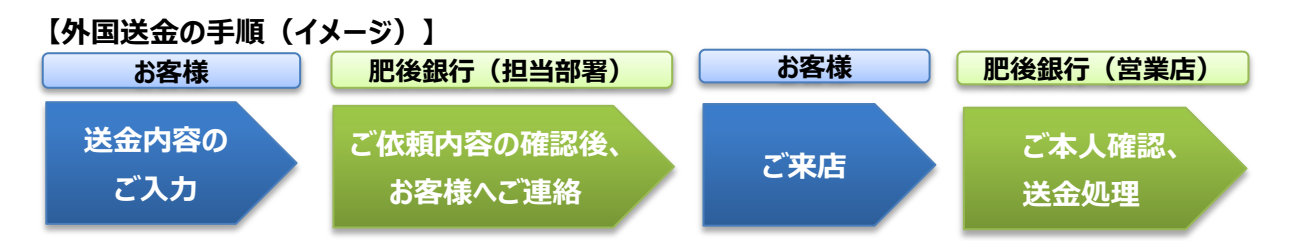

#### **【サービスご利用にあたってのご注意】**

- ◆ご送金内容の入力後は、外国送金のお手続きに来店していただく必要があります。 ※ご来店時にご送金内容入力後に表示される「依頼番号」をご提示ください。
- ◆本サービスの利用をもって、外国送金のお取扱いをお約束するものではありません。 ※ご送金内容を入力いただいたとしても、ご依頼内容によっては、お取扱いできない場合があります。

#### **【ご利用環境に関するご注意】**

- ◆同一内容でのご送金が想定される場合、データファイル(CSV形式)のダウンロード保存およびアップロード できるパソコン環境でのご利用をおすすめいたします。
- ◆外国送金依頼書を印刷する場合は、アドビシステムズ社が配布しているAdobe Reader (無償)が必要です。

#### **【目次】**

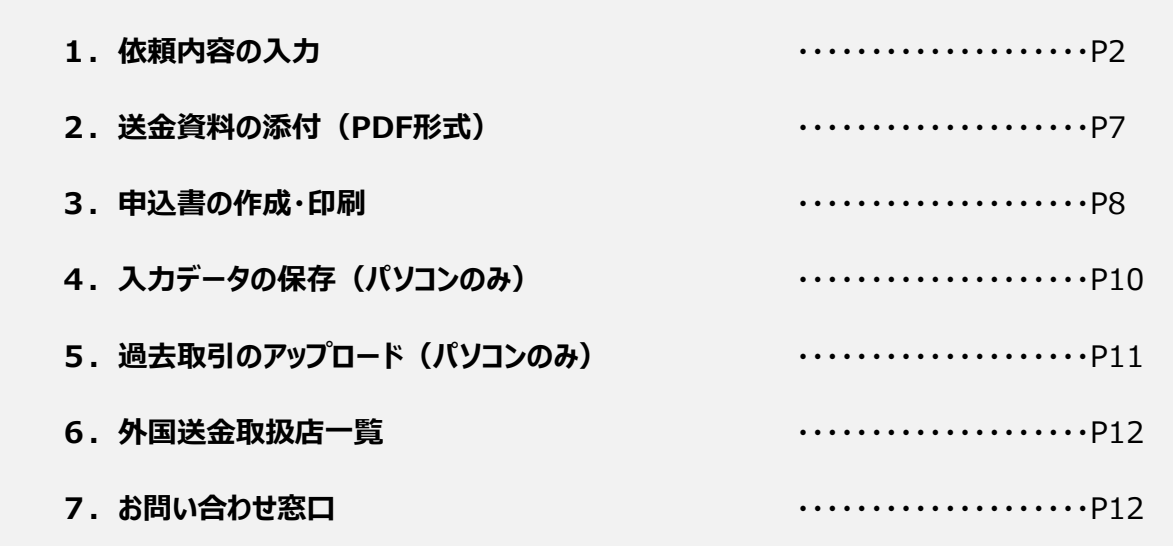

**1.依頼内容の入力**

**(1)同意画面の記載事項を確認し、【次へ】を押します。**

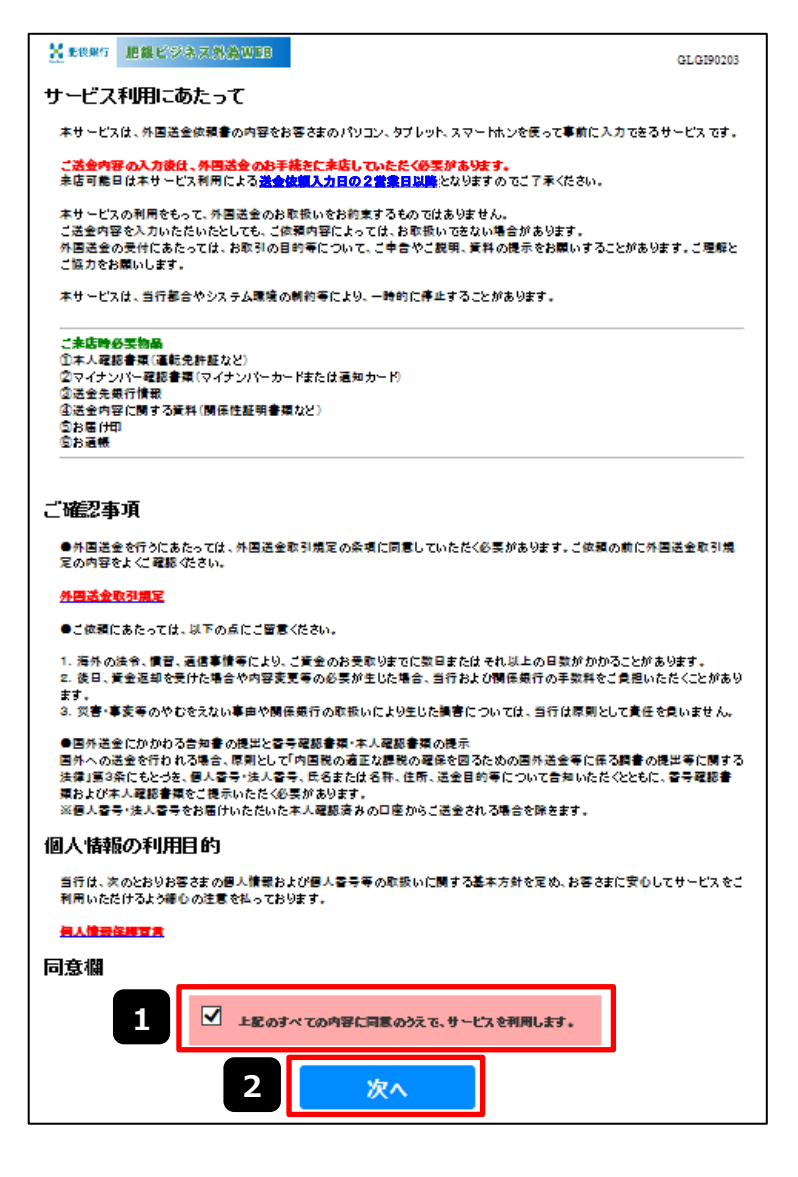

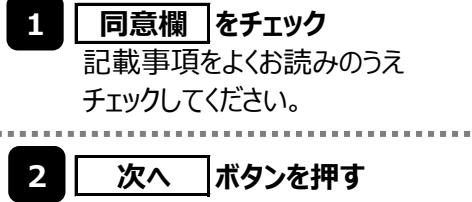

### **(2)依頼内容を入力し、【次へ】を押します。**

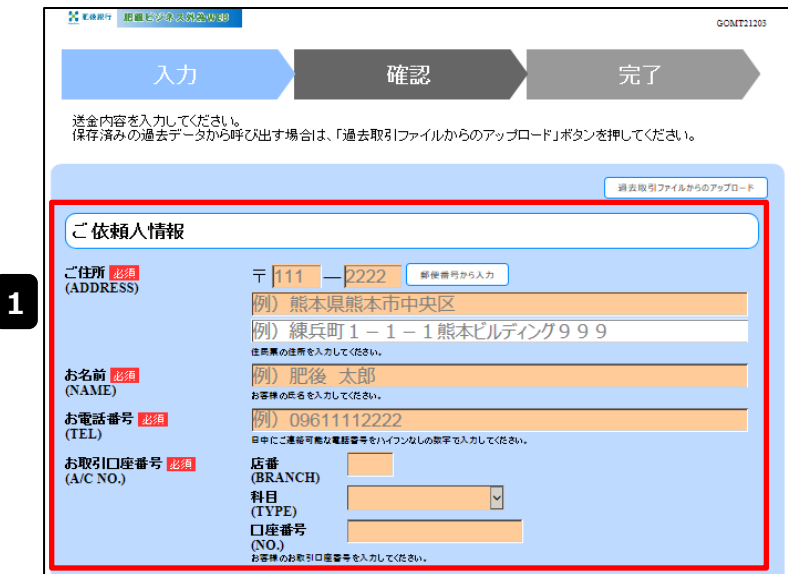

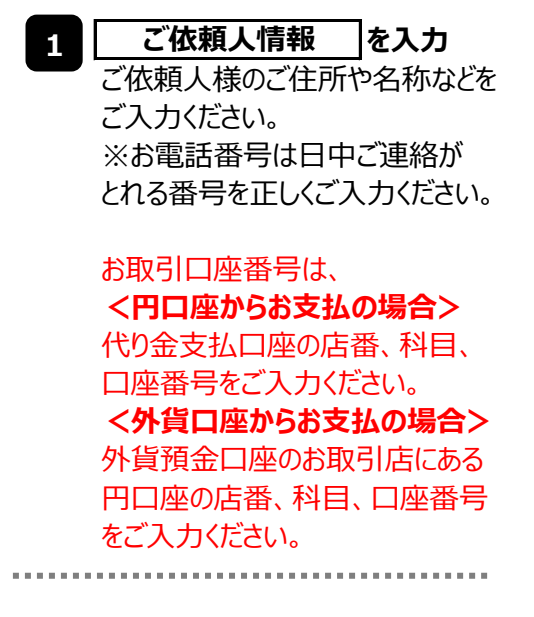

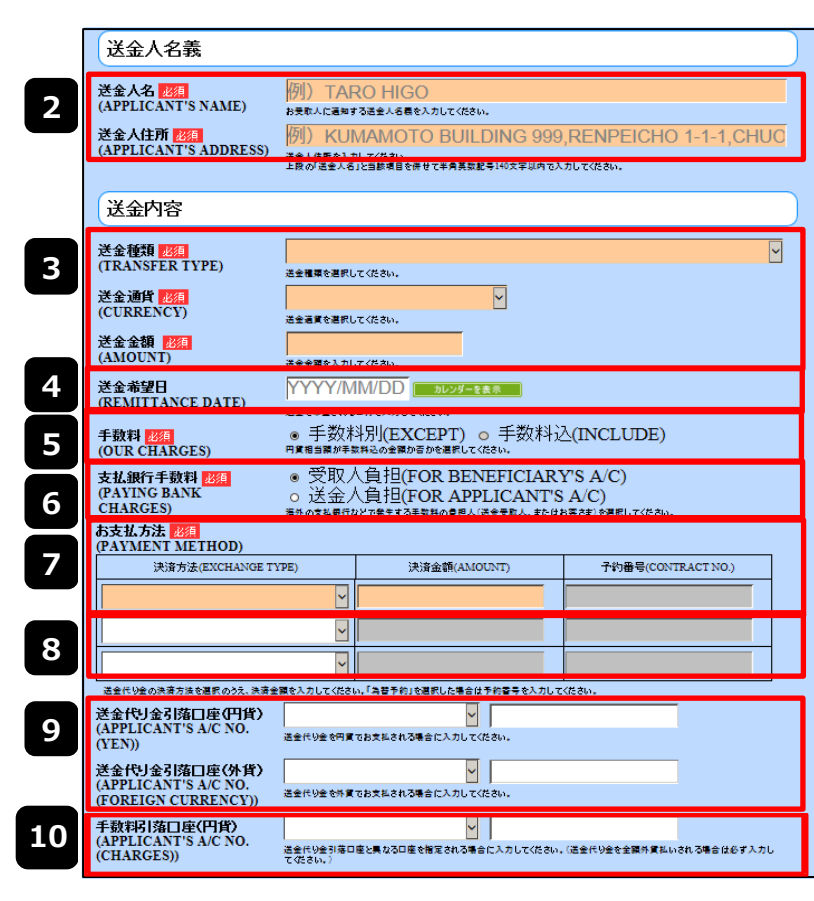

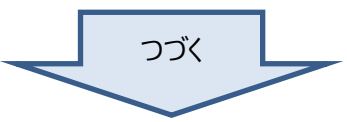

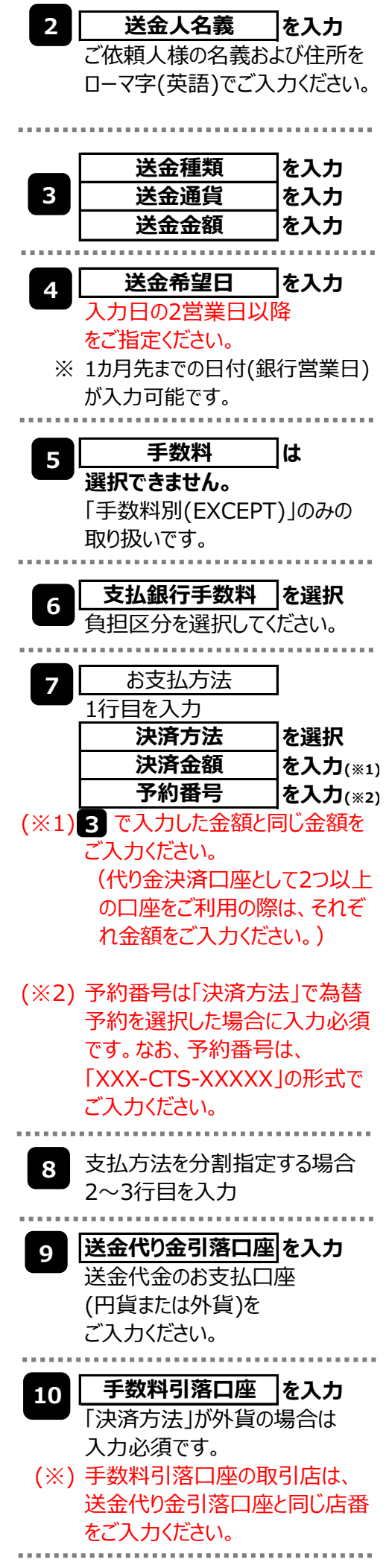

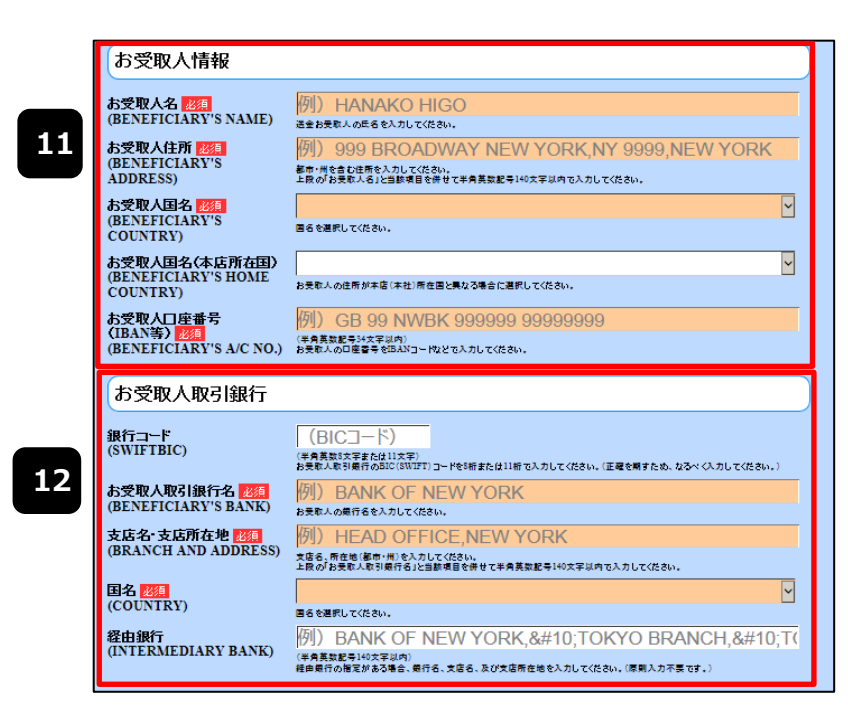

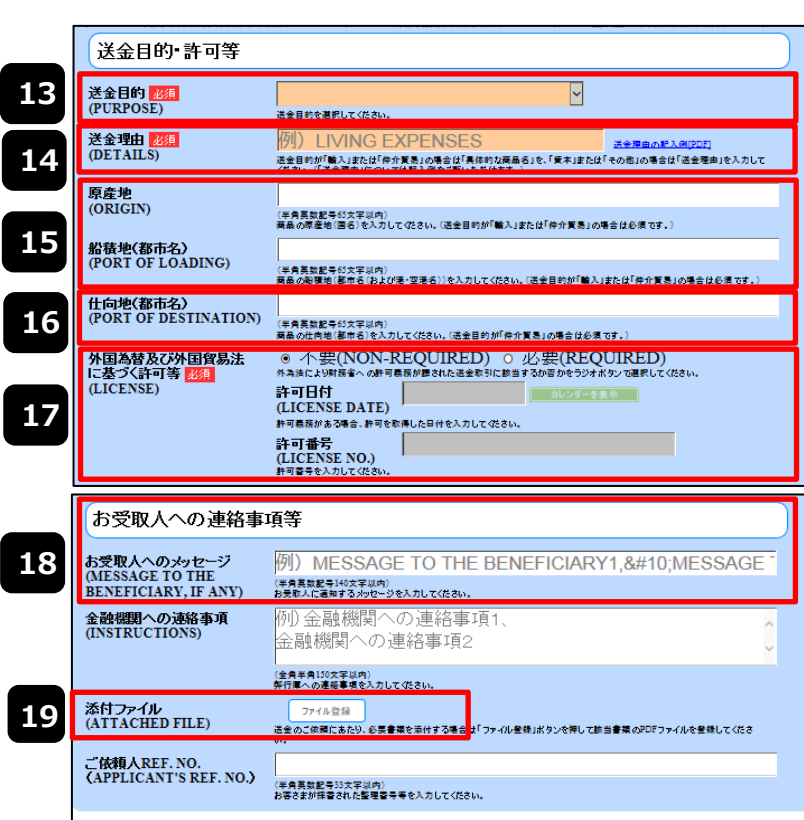

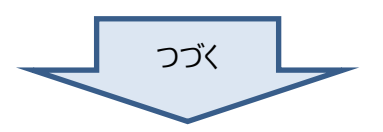

次へ

**20**

外国為替及び外国貿易法に基づく許可等 お受取人へのメッセージ

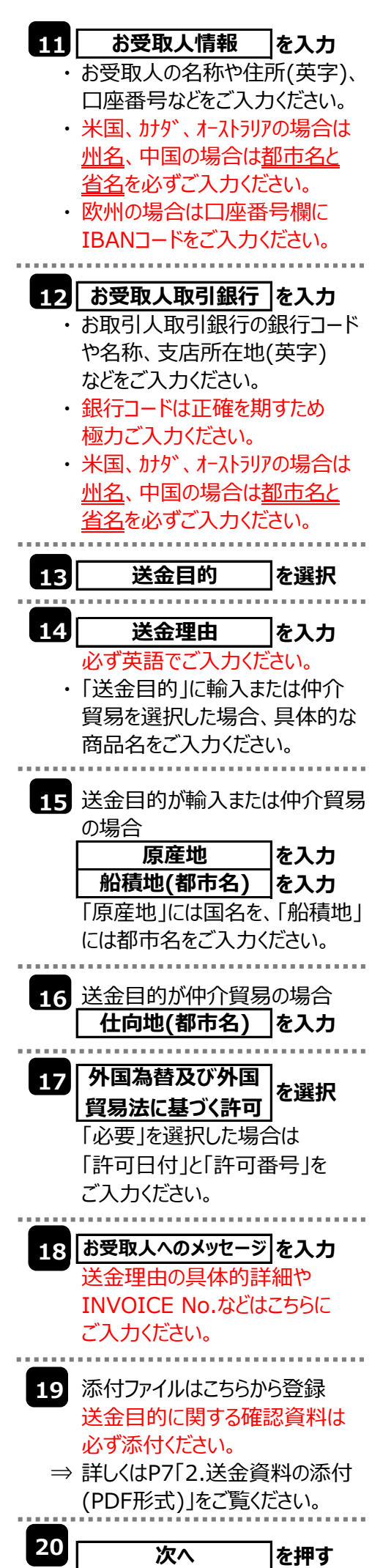

## **(3)依頼内容を確認し、【確定】を押します。**

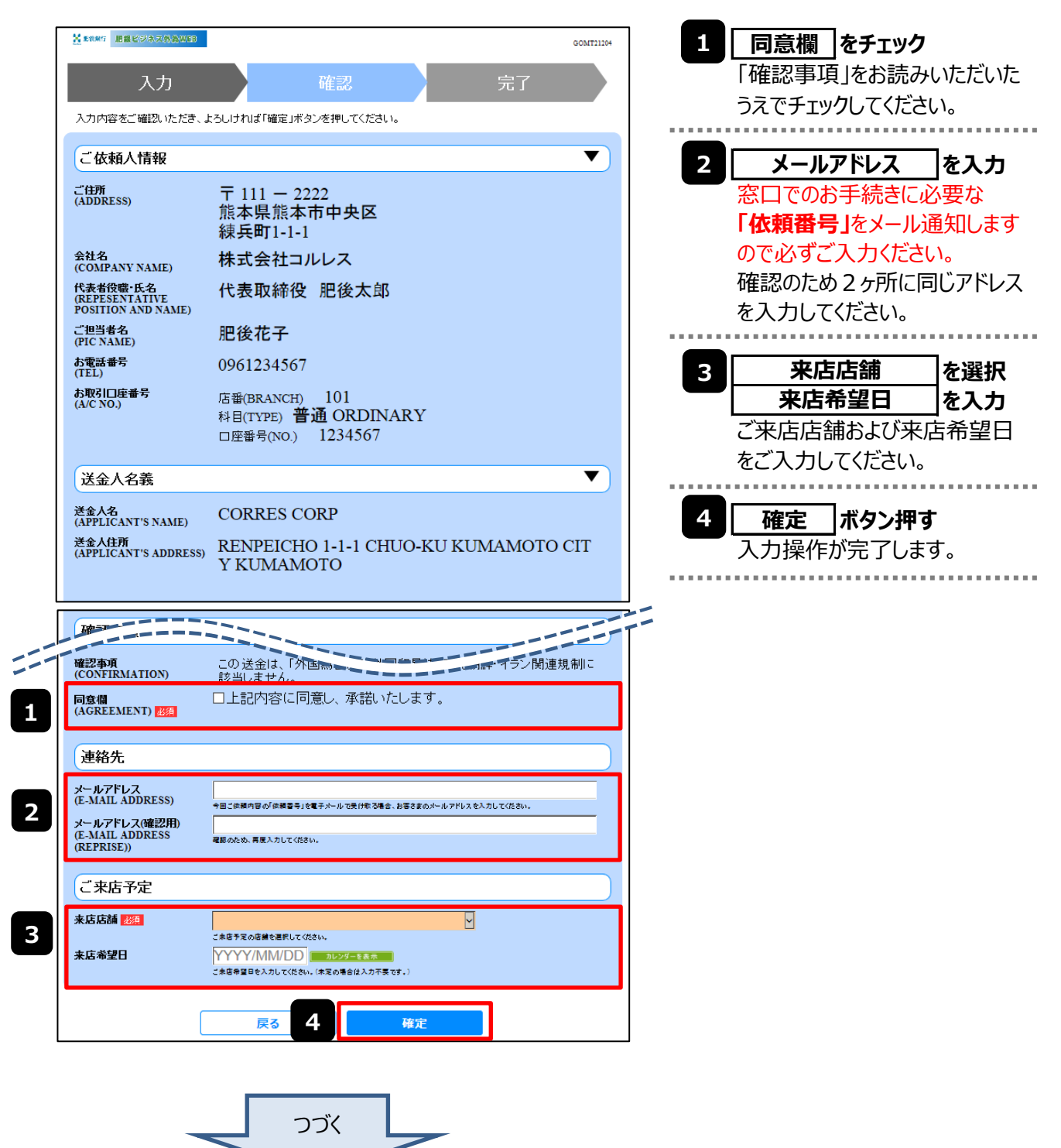

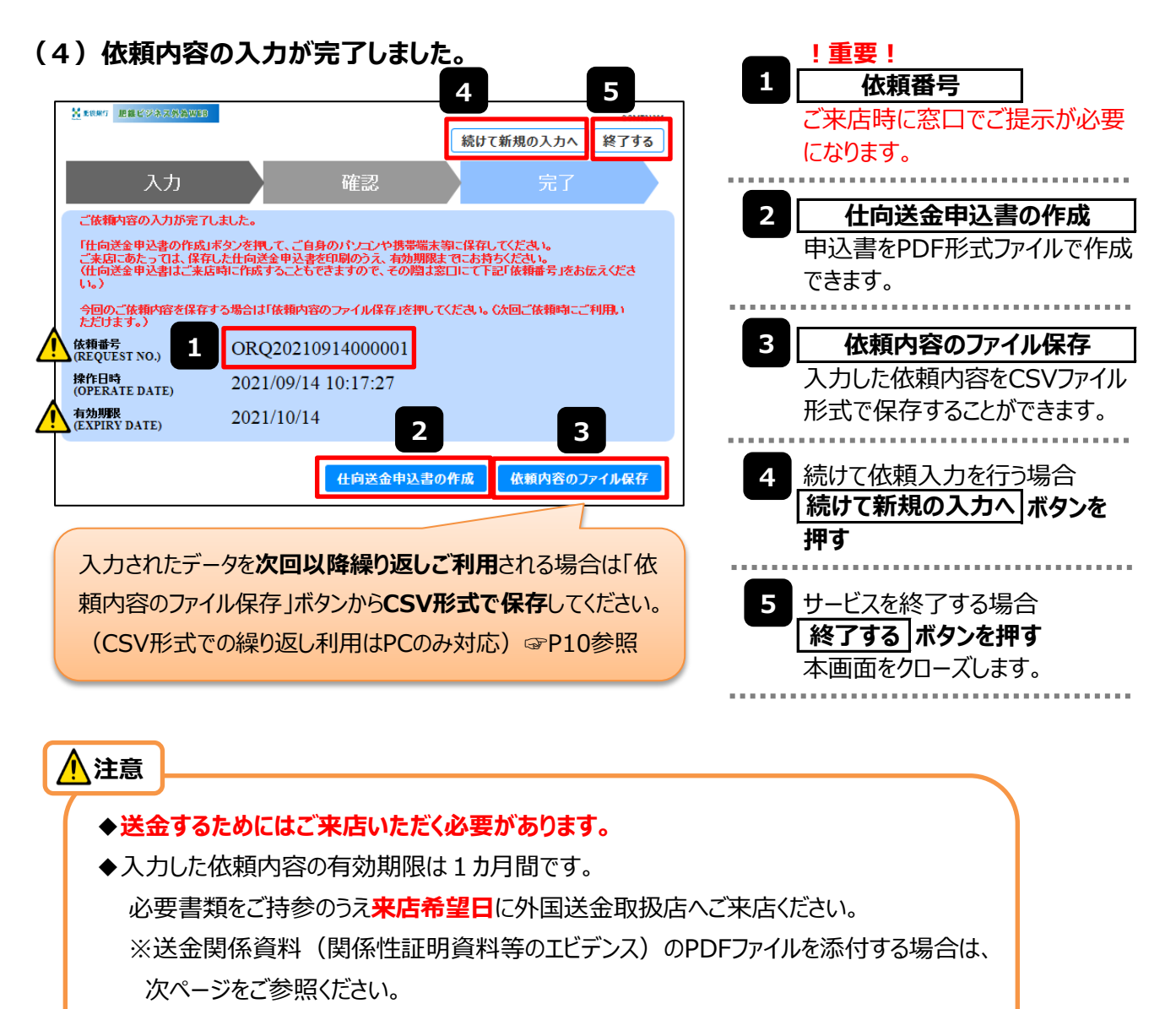

- ◆ご来店時に窓口に「依頼番号」をご提示ください。
- ◆入力したデータをキャンセルする場合は、弊行外国為替お問い合わせ窓口 (電話:0120-1589-81)までご連絡ください。

## **2.送金資料の添付(PDF形式)**

添付書類などをPDF形式ファイルで登録することができます。(PDF形式以外のファイルの登録はできません) ここでは、PC画面から添付書類をファイル登録する場合の操作例を説明します。 ※スマートフォン・タブレットでの操作方法は、お使いの端末の取扱説明書等でご確認ください。

### **(1)入力画面で、【ファイル登録】を押します。**

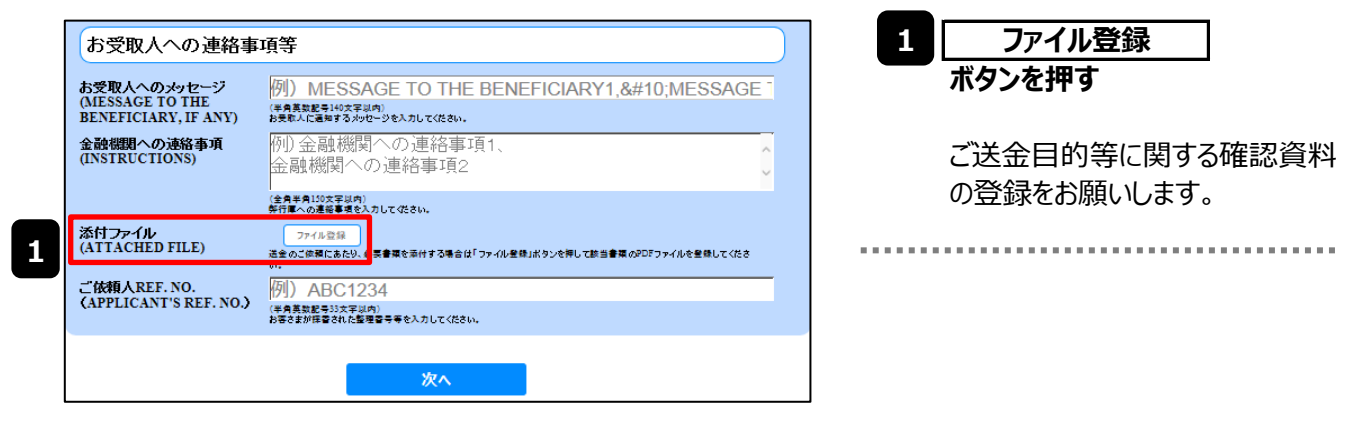

## **(2)ファイルを指定し、【登録】を押します。**

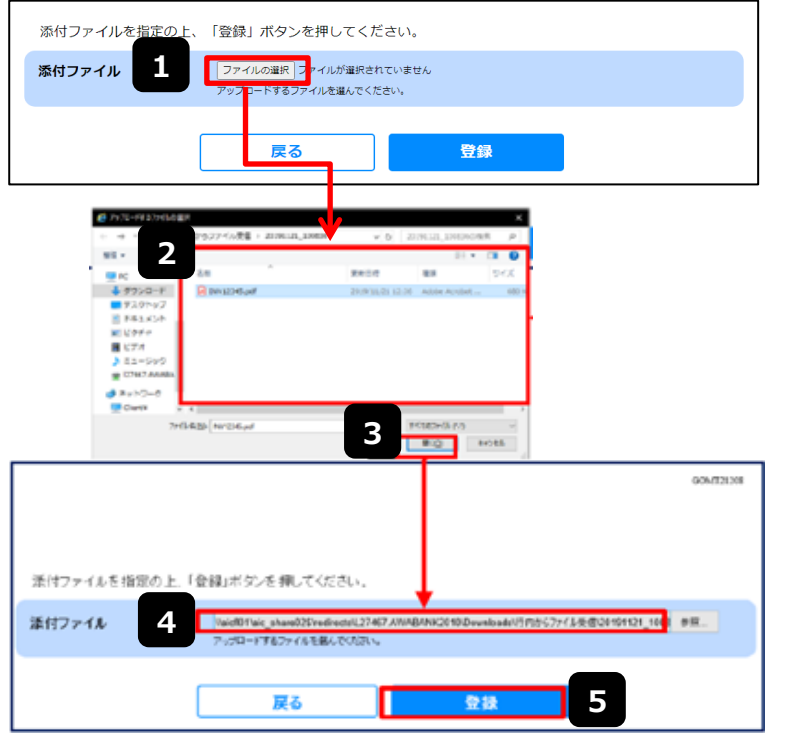

# (3) ファイルが登録されました。

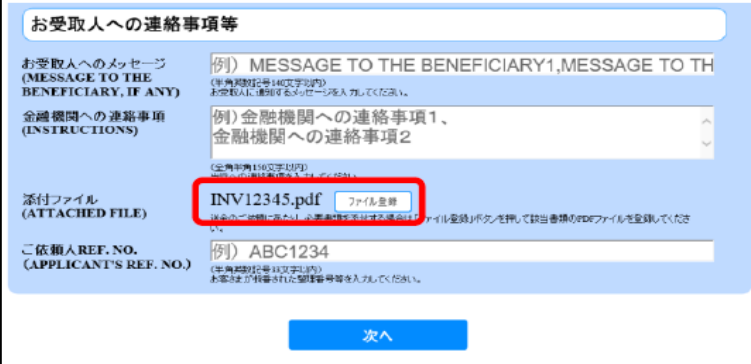

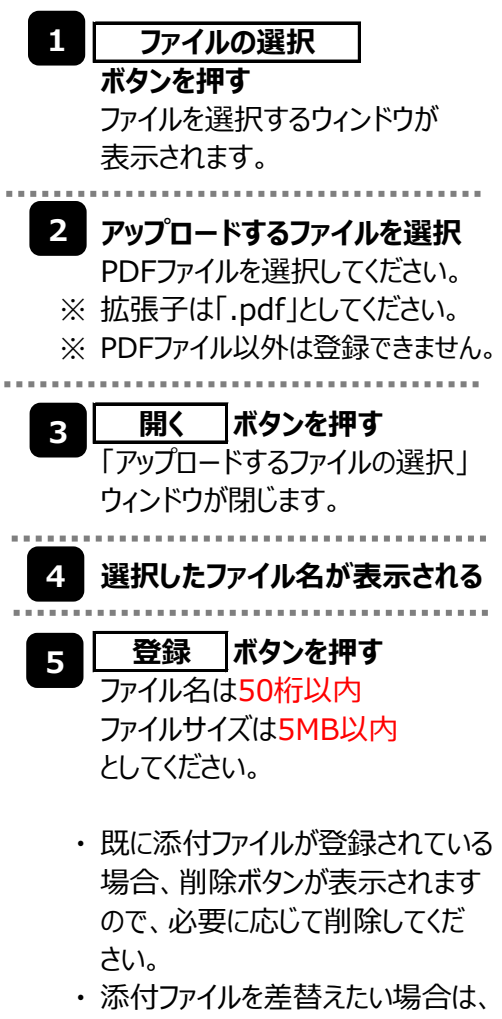

添付ファイルを削除したのち、再度 登録をしてください。 ----------

> 元の画面(入力画面)に戻りま すので、引き続き操作を続行して ください。

## **3.申込書の作成・印刷**

**(注)スマートフォン・タブレットでの操作方法は、お使いの端末の取扱説明書等でご確認ください。** 申込書をPDF形式ファイルで作成・保存することができます。 ここではPC画面から作成・保存する場合の操作例を説明します。

### **(1)申込書を保存する場合 ⇒ 完了画面で、【仕向送金申込書の作成】を押します。**

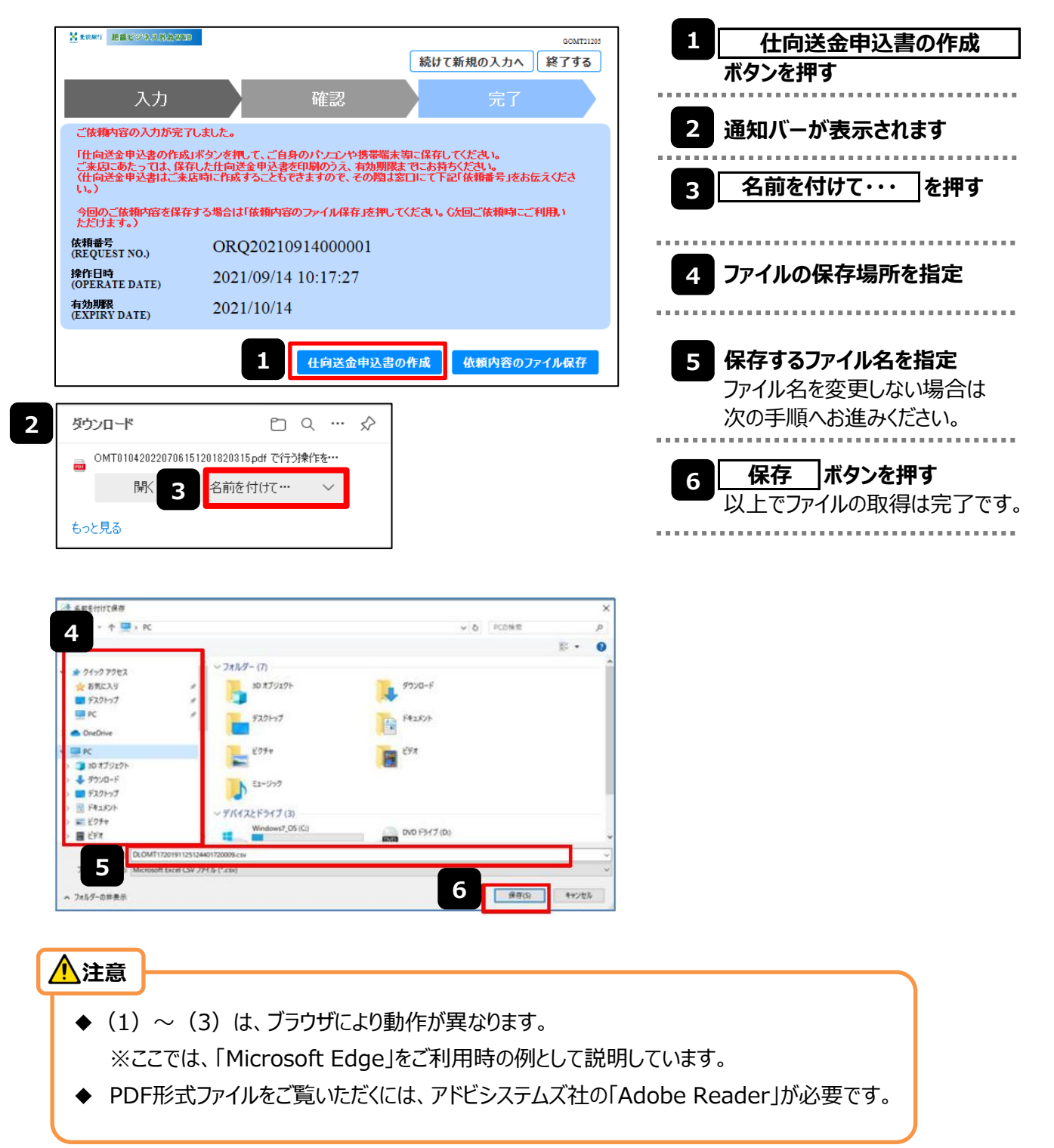

**(2)申込書をそのまま印刷する場合 ⇒ 完了画面で、【仕向送金申込書の作成】を押します。**

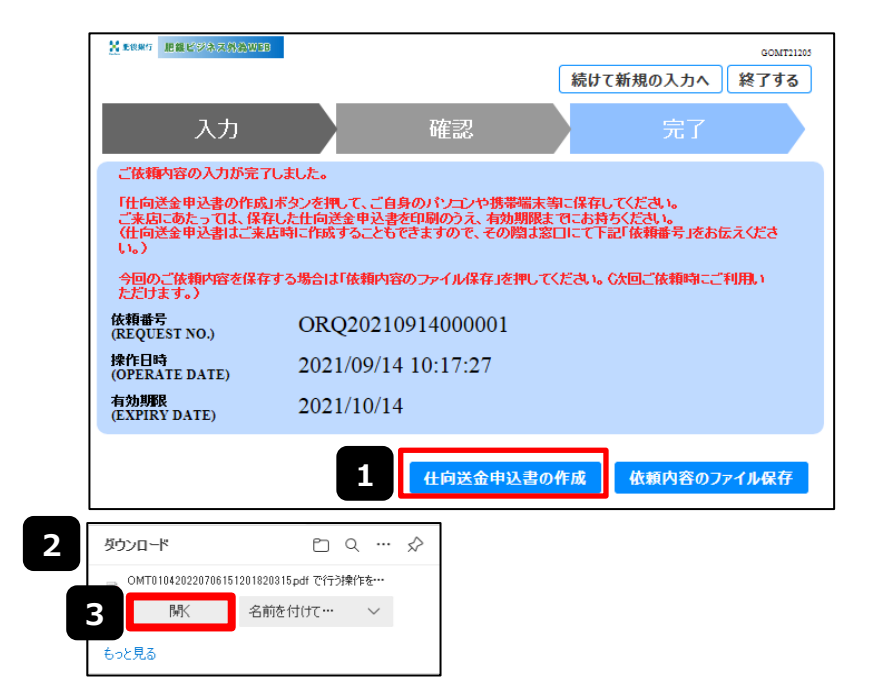

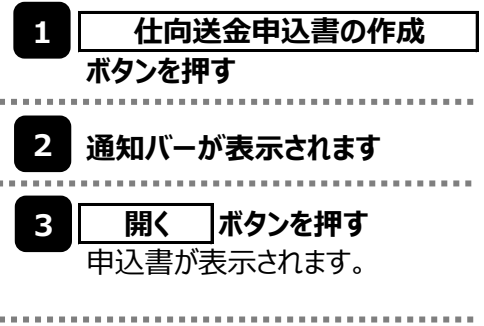

**(3)作成・保存した申込書を表示して印刷します。**

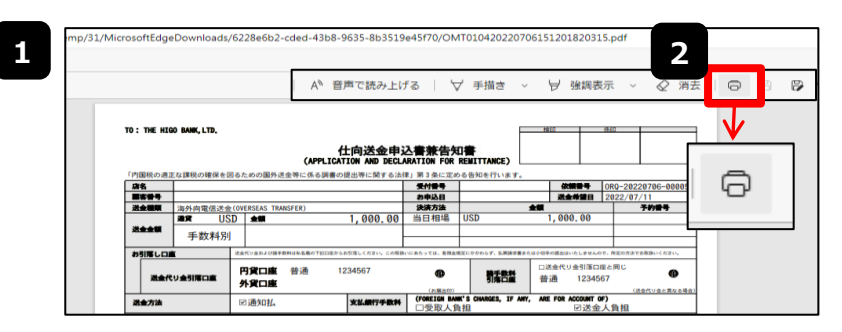

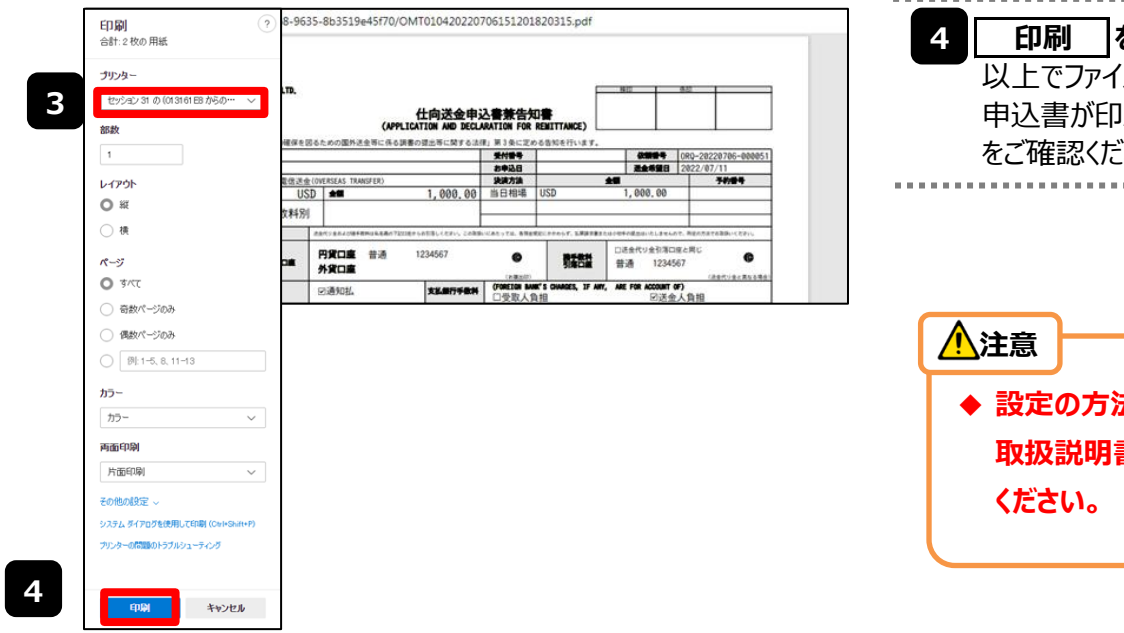

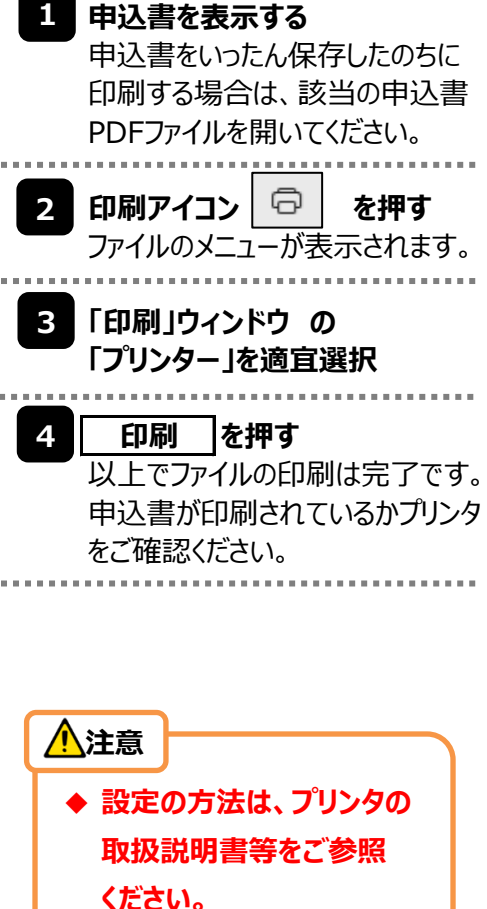

# **4.入力データの保存(パソコンのみ)**

**を入力(※1) を入力(※2)**

## **(注)スマートフォン・タブレットではご利用できません。(パソコンのみの機能です。)**

今回入力した依頼内容を保存(ダウンロード)することができます。 保存していただくことにより、入力データの繰り返しのご利用や修正が可能となります。

### **(1)入力完了画面で【依頼内容のファイル保存】を押します。**

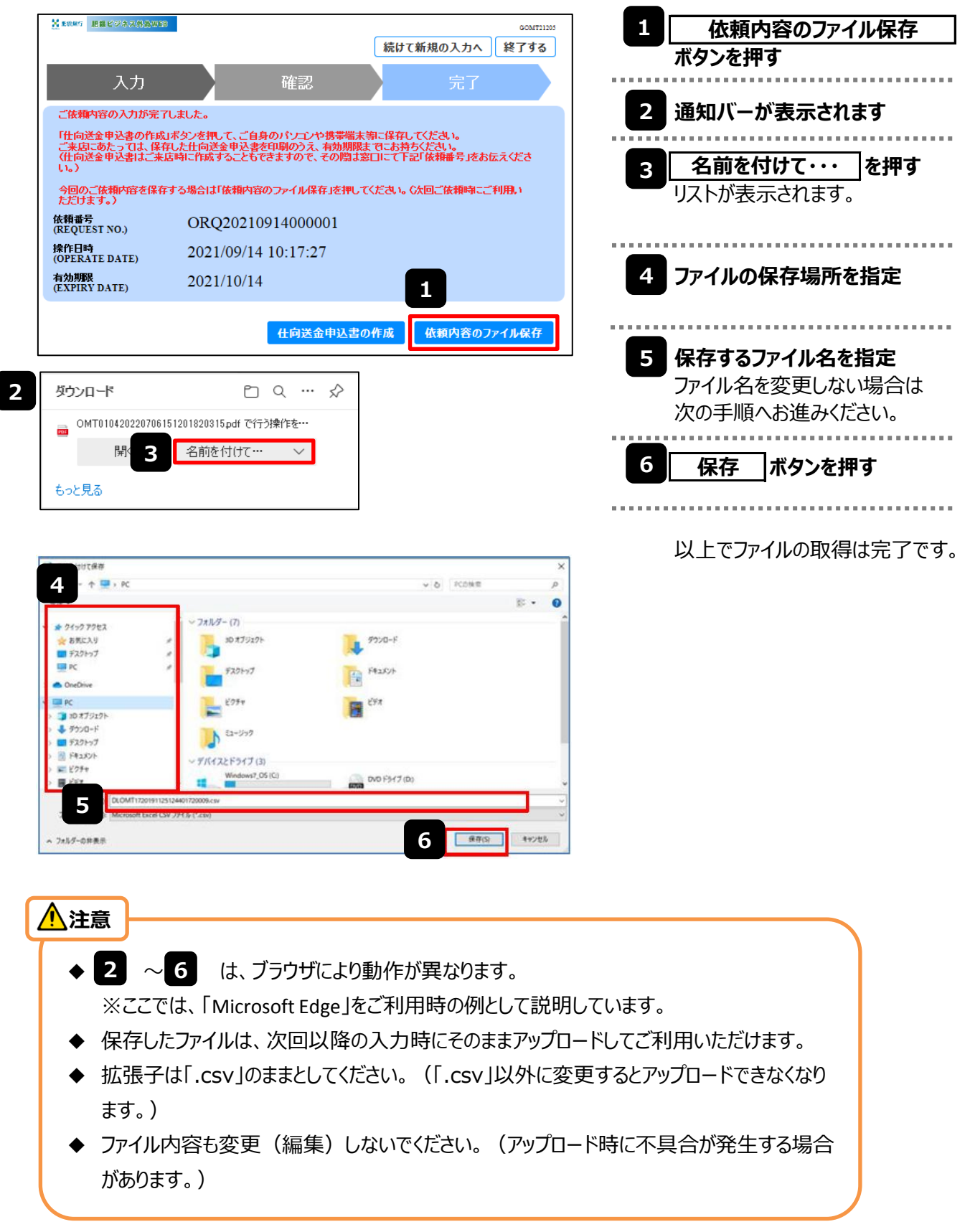

# **5.過去取引のアップロード(パソコンのみ)**

### **(注)スマートフォン・タブレットではご利用になれません。(パソコンのみの機能です。)**

保存済みの入力データを入力画面にアップロードすることができます。

入力データを繰り返しご利用される場合や、依頼内容の修正をされる場合は、まずは以下の手順で「過去取引 ファイルからのアップロード」をしていただき、必要に応じてご修正ください。

## **(1)入力画面で【過去取引ファイルからのアップロード】を押します。**

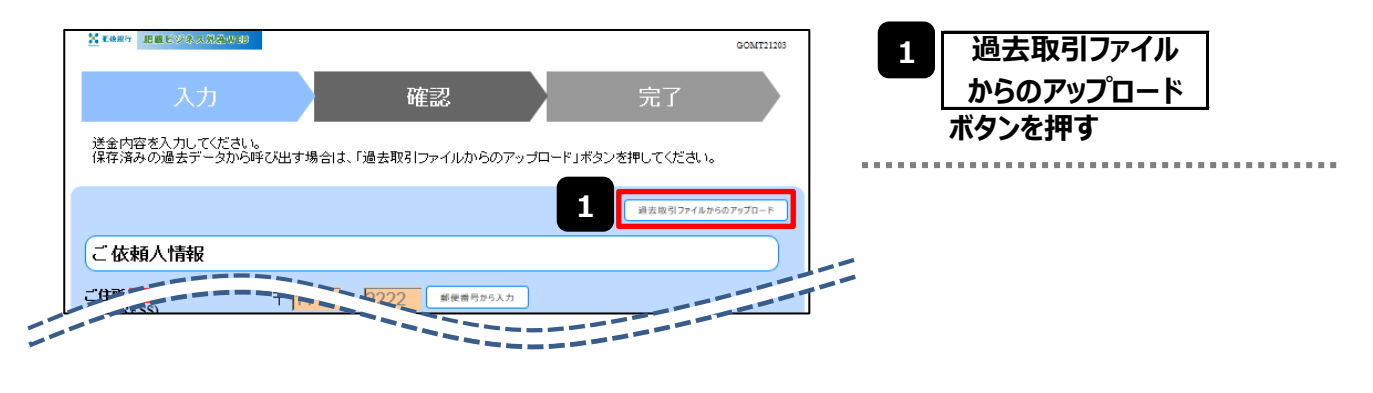

## **(2)ファイルを指定し、【ファイルから登録】を押します。**

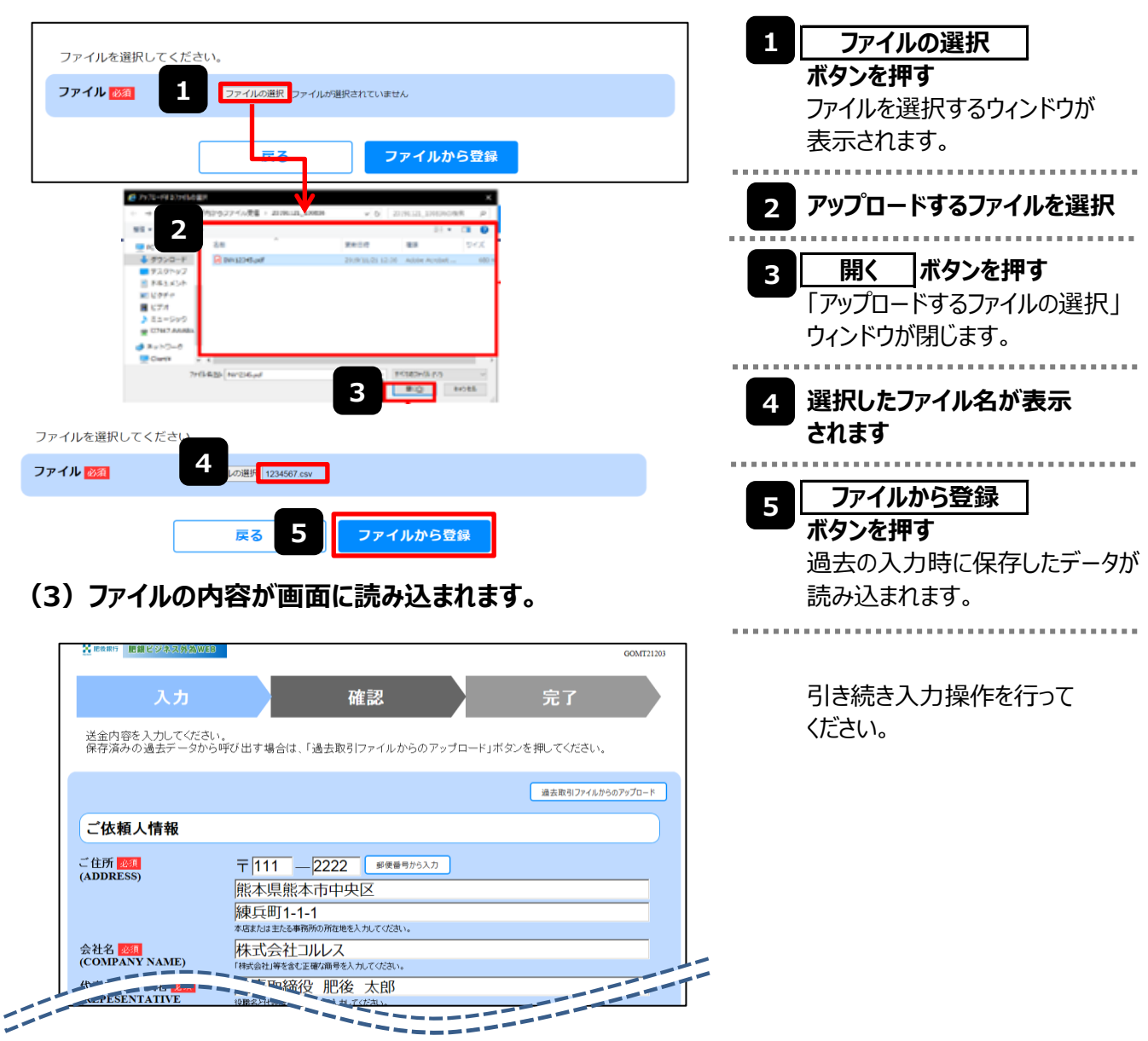

## **6.外国送金取扱店一覧**

本サービスをご利用いただき、外国送金のお手続きができる店舗は以下の38ヶ店になります。

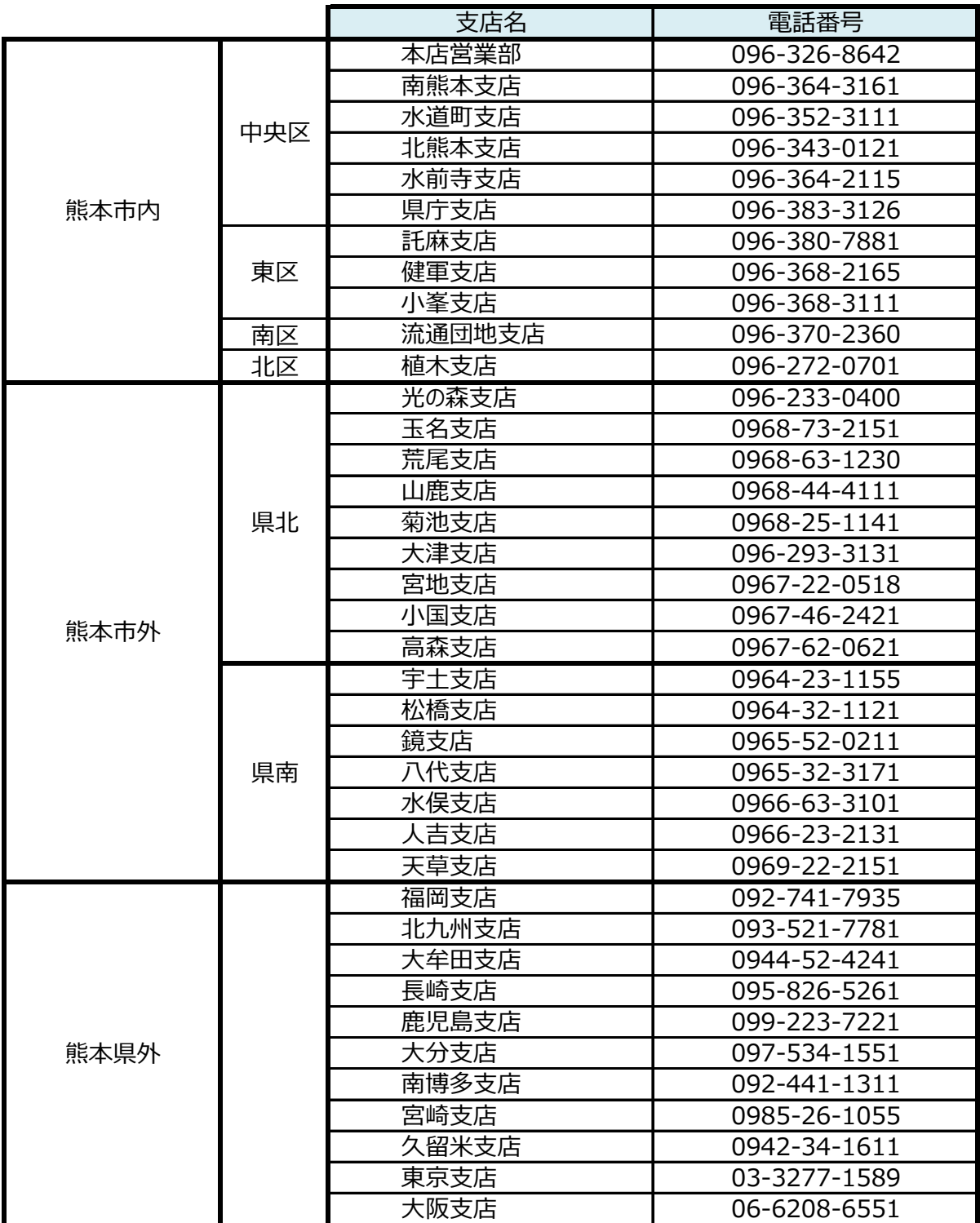

## **7.お問い合わせ窓口**

本サービスに関するお問い合わせは、下記連絡先にお願いいたします。

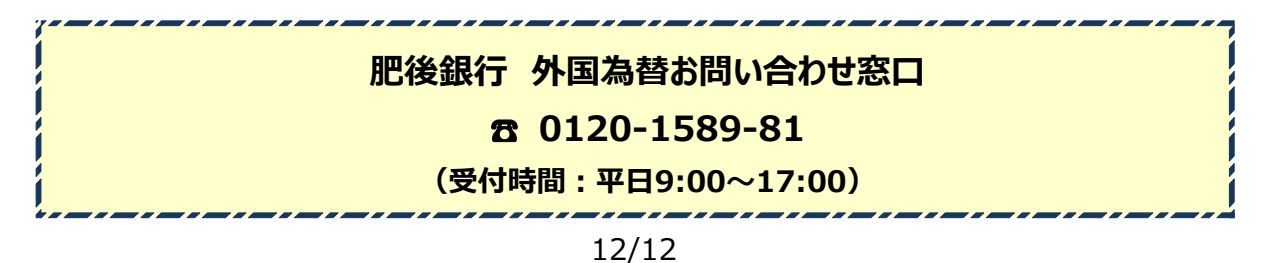